# **Faculty Annual Report Guide: Student Supervision**

# **Contents**

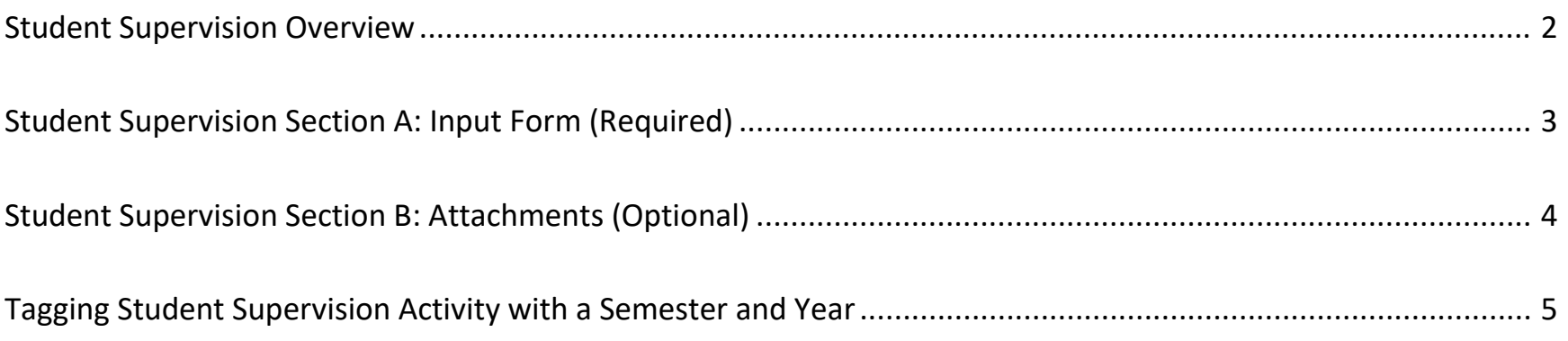

### Student Supervision Overview

<span id="page-1-0"></span>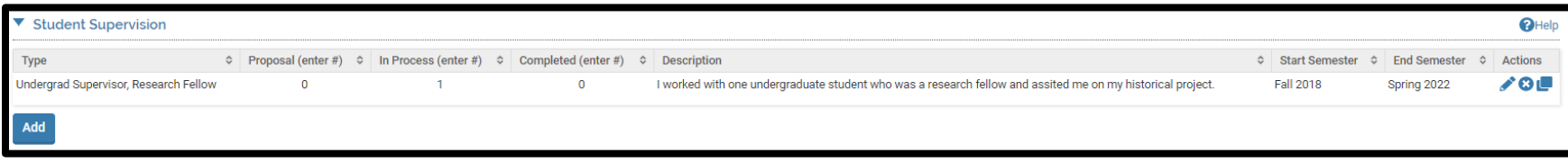

The Student Supervision Form enables you to report the number of students you supervised in a formal role. To report student

Add supervision activities, click on the **button**.

Any previously created Student Supervision activities will also be listed and you can edit, delete, or duplicate any of these previously reported activities.

## Student Supervision Section A: Input Form (Required)

<span id="page-2-0"></span>*Appearance*

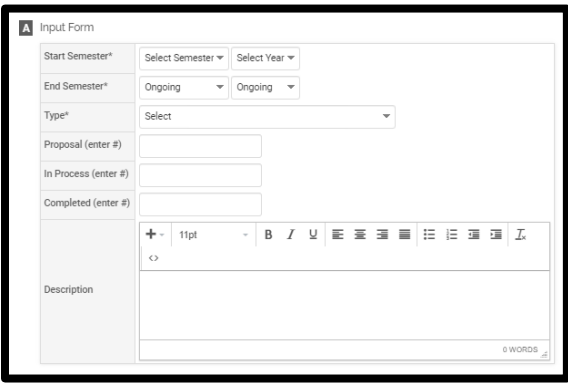

*Editing*

All asterisked (\*) fields are required. If any are incomplete, then you will not be able to save your changes.

Required: Specify the start and end semester of student supervision (see p. 5), and type of supervision:

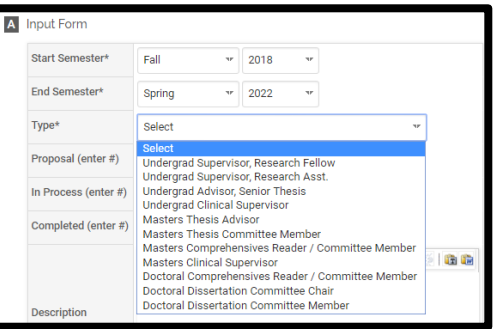

Optional: Number of students for whom you have either proposed for supervision, are in process of supervision, or have completed supervision, and a description of your student supervision activities.

## Student Supervision Section B: Attachments (Optional)

<span id="page-3-0"></span>*Appearance*

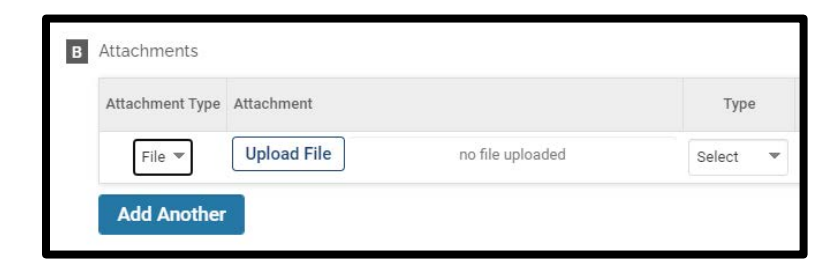

OR

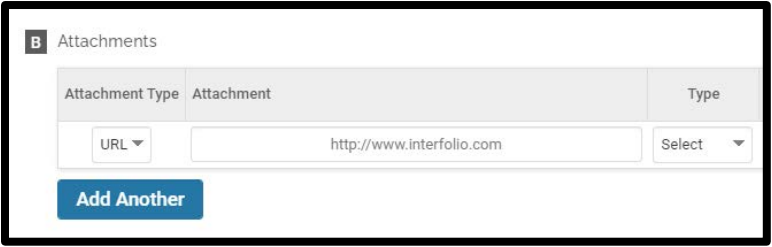

#### *Editing*

Optional: You can upload file attachments or provide a URL to a website relevant to your student supervision.

### Tagging Student Supervision Activity with a Semester and Year

<span id="page-4-0"></span>For each student supervision activity, you must tag it with a start and end semester and year. This is how it is pulled into your Faculty Annual Report (e.g., a student supervision activity tagged Fall 2018 through Spring 2022 will show up in your 2018, 2019, 2020, 2021, and 2022 FARs).

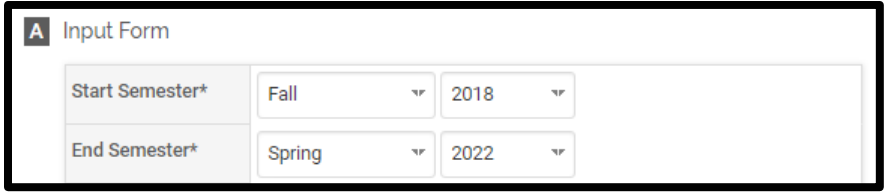